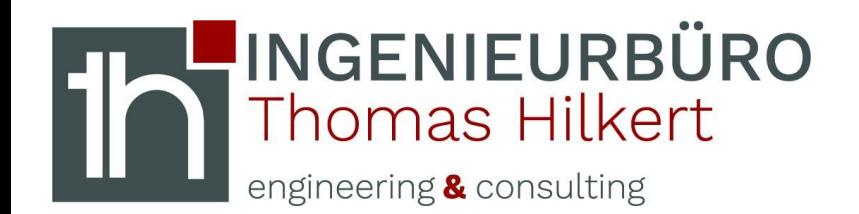

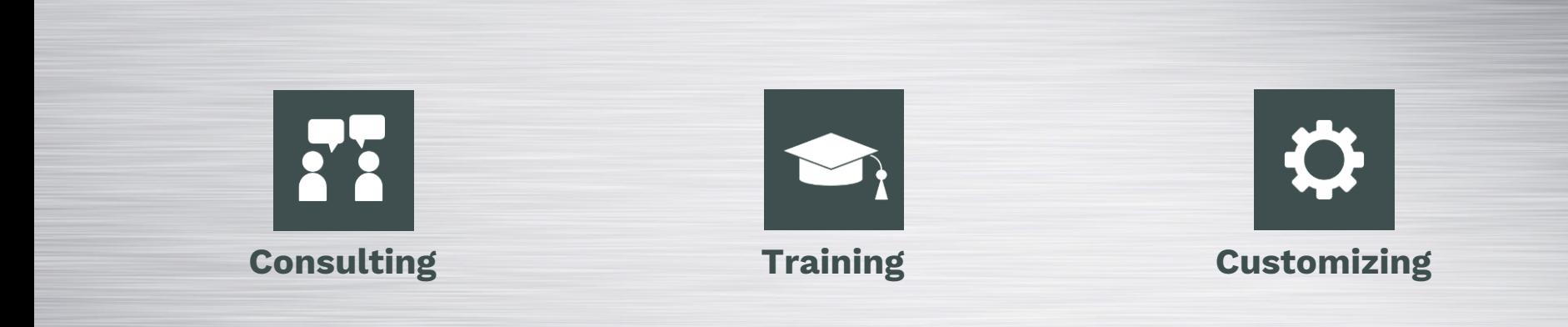

# **Kanten Deselektion**

Obrigheim, 15.04.2020

Im Luss 5 - 74847 Obrigheim - info@ibth-consulting.de

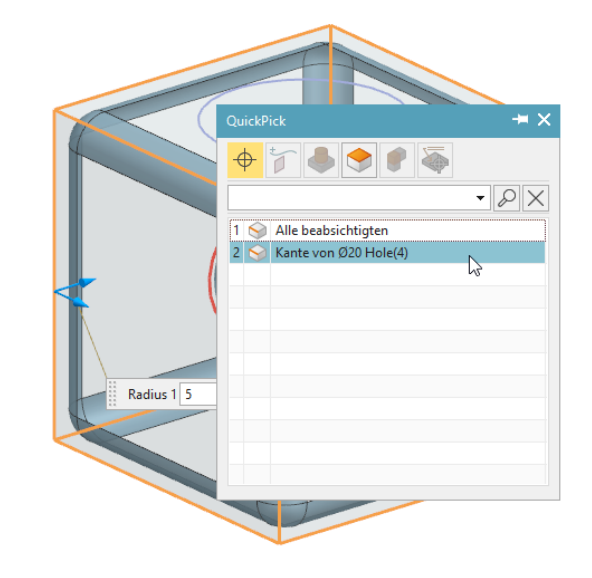

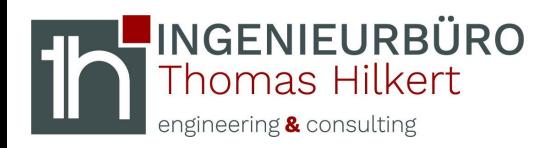

**Kantenselektion**

- **1. Beliebige Körperkante wählen…**
- 2. Auf die Auswahlregel achten ("Körperkanten")

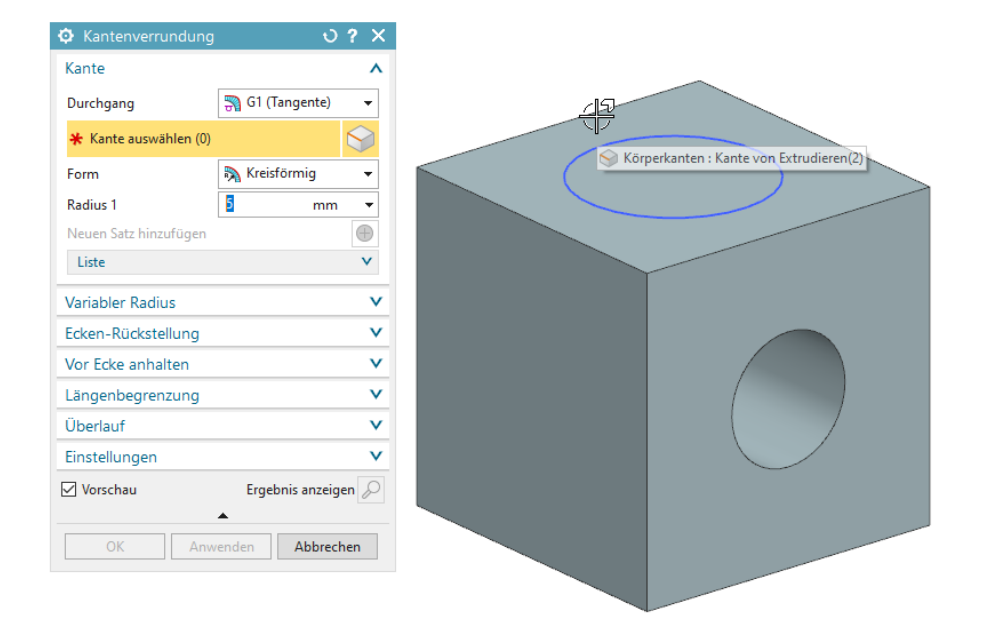

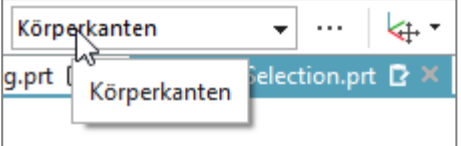

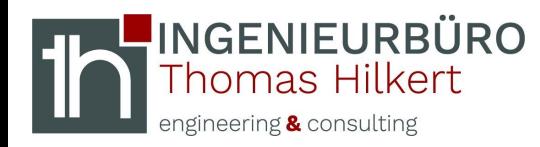

### **Kantenselektion**

#### **3. Auswahlregel ggf. prüfen (optional)**

RMT auf Selektion → Auswahl "Körperkanten" kann geprüft werden

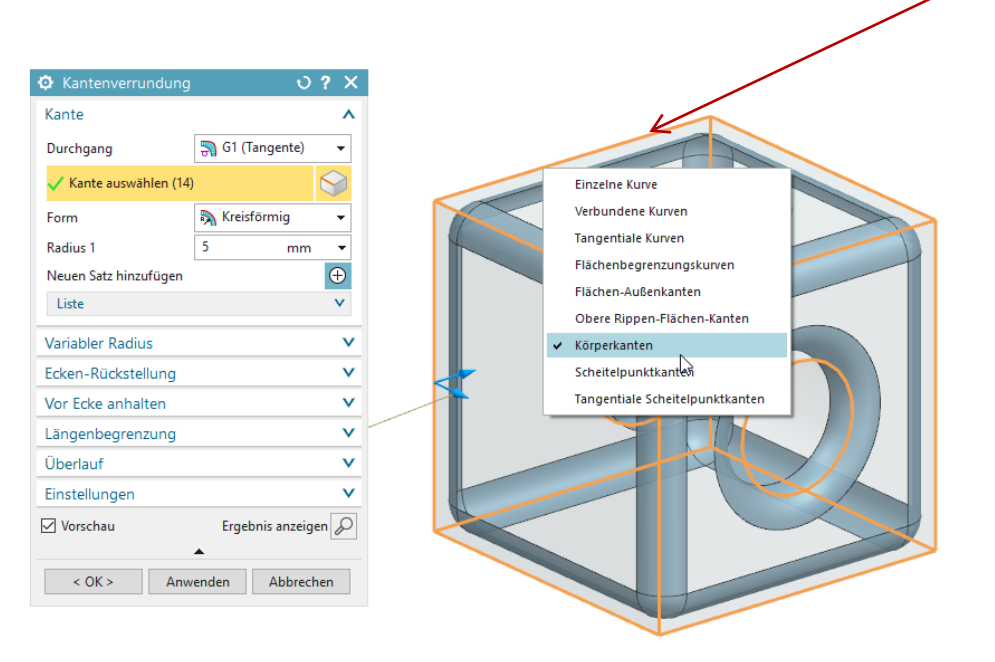

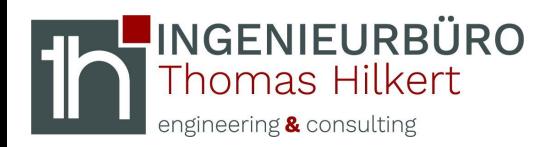

**4. Den Cursor auf eine nicht benötigte Kante navigieren (dabei die shift-Taste gedrückt halten)**

**5. QuickPick-Menü abwarten (linke Maustaste, nachdem die drei Quadrate erscheinen)** → **Auswahl "Kante von …" mit linker Maustaste anwählen**

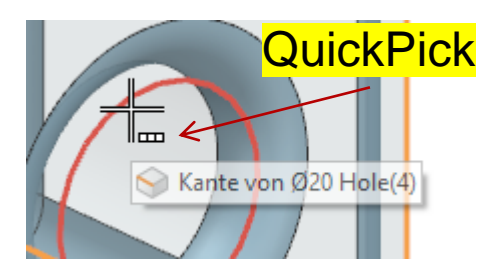

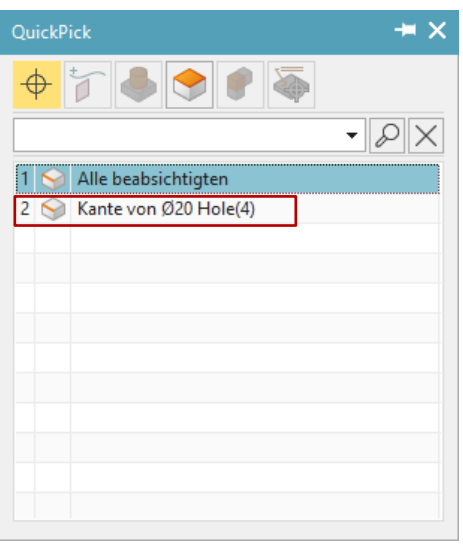

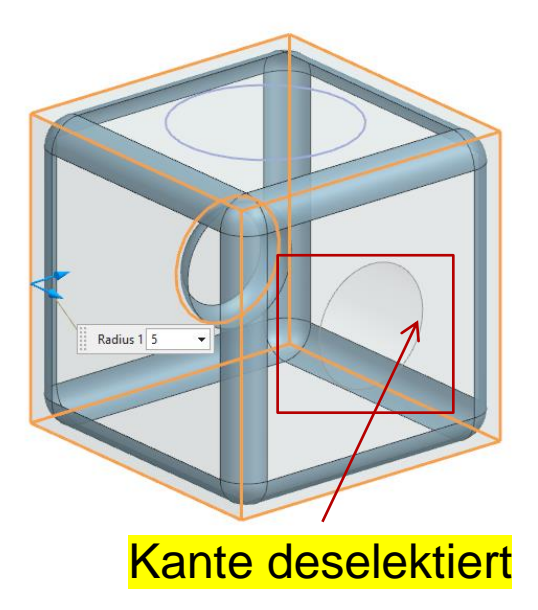

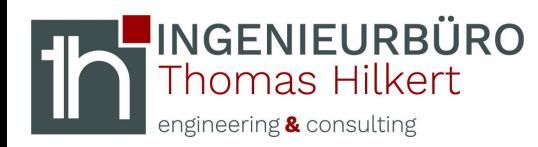

## **Änderungen**

#### **6. Die Auswahlregel bleibt bei Änderungen erhalten**

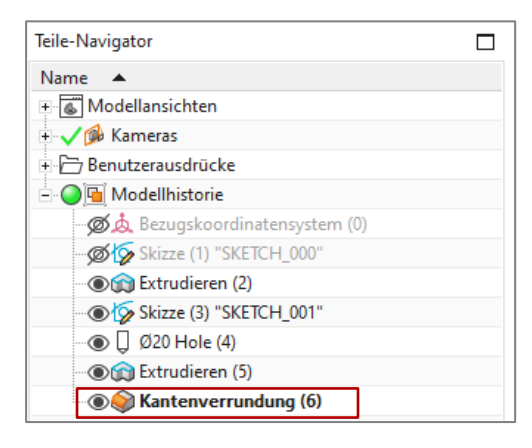

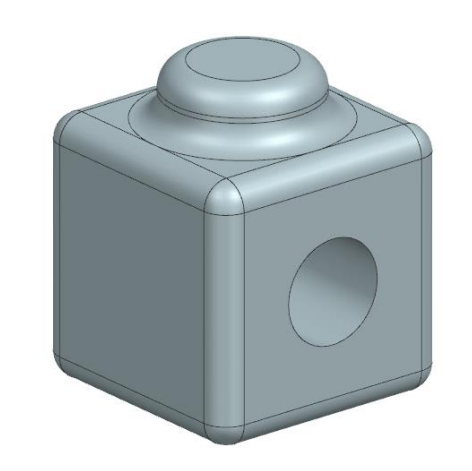

Formelement "Kantenverrundung" an das Ende der Konstruktion ziehen…